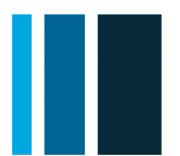

# modivcare

# **Facility Services Website Quick Guide**

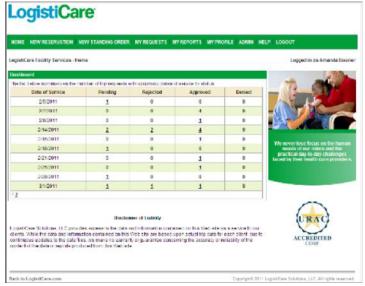

#### Version 1, Jan 2012

#### **Table of Contents**

| Access to the Facility Services Website | 2 |
|-----------------------------------------|---|
| Logging into Facility Services Website  | 2 |
| Changing Your Password                  |   |
| Submitting Your Challenge Question      |   |
| The Facility Services Home Page         |   |
| Navigating the Site                     |   |
| Dashboard                               | 3 |
| Modivcare Facility Services Updates     | 3 |
| Entering New Requests                   |   |
| Selecting the Member                    |   |
| Entering the Trip Details               |   |
| Entering the Trip Legs                  |   |
| Adding Additional Trip Legs             | 4 |
| Trip Request Confirmation               | 5 |
| Using the Location Lookup               |   |
| Search by Location Type                 |   |
| Search by Location Name                 |   |
| Search by Address                       |   |
| Entering a Standing Order               | 6 |
| Standing Order Request Confirmation     |   |
|                                         |   |

| Modifying Trip and Standing Order Requests      |   |
|-------------------------------------------------|---|
| Modifying Rejected Requests                     | 7 |
|                                                 | 7 |
| Withdrawing a Trip or Standing Order Requests   | 8 |
| Cancelling a Trip Reservation or Standing Order | 8 |
| Managing Denied Requests                        | 8 |
| Managing Your Profile                           | 8 |
| Resetting Your Forgotten Password               | 8 |
| Administrative Tasks                            |   |
| Adding New Users                                | 9 |
| Managing New Accounts1                          | 0 |
| Managing New Groups1                            | 0 |
| Things to Consider                              | 0 |

Note: Contact your Facility Representative: To cancel an approved reservation or standing order If you have questions regarding a denied request

- If you need to edit a request whose trip date is within 2
- business days of the current date or within the minimum
- Advance Notice requirements of the contract

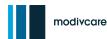

#### **Accessing the Facility Services Website**

To access the Facility Services Website (FSW), open your browser, enter Internet address <a href="http://facility.Modivcare.com/">http://facility.Modivcare.com/</a>, and then click the **GO** button. You may save the *Modivcare Facility Services-Login* screen as a Favorite web location for a quick search. The *Login* screen also provides notices of scheduled maintenance or system updates.

## Logging into the Facility Services Website

To log into the FSW:

- In the Modivcare Facility Services-Login screen, enter your Modivcare User Name and Password (assigned for site access or from your system administrator or manager)
- 2. Then click the Login button

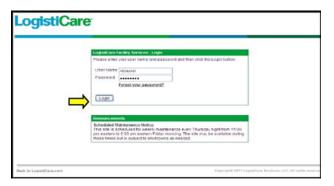

#### **Changing Your Password**

The security feature designed to protect you, your facility, and your members, requires you to change your password the first time you log into the system.

- In the Change Password screen, within the Old Password field, enter your current login password
- In the New Password and Confirm Password fields, provide your new password
- 3. Then click the Submit button

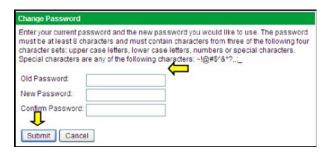

#### **Submitting Your Challenge Questions**

Challenge questions are a security feature used to validate your identity when you need to reset your password. These questions are designed for you to easily remember the answer, but hard for someone else to guess.

 In the main menu, select MY PROFILE and click the Manage Challenge Questions option

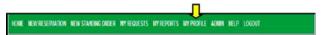

- 2. In the *Manage Challenge Questions* screen, provide an answer for each challenge question
- 3. Then click the **Submit** button

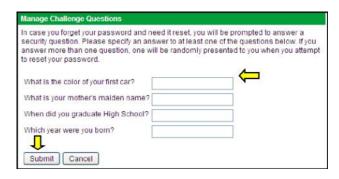

Note: The system randomly selects the challenge questions to be answered should you forget your password. You can also change or update your security questions at any time.

#### The Facility Services Home Page

The Facility Services home page provides a snapshot of the current trip requests, including notifications and news of scheduled updates, maintenance, and system changes.

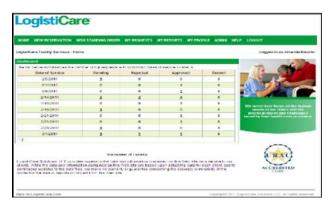

#### **Navigating the Site**

From the *Home* screen, you can use the main menu at the top of the screen to open the reservation request forms, view existing requests, and manage your Facility Services account. The main menu is accessible from every screen in the site.

| NEW RESERVATION NEW STANDING ORDER MY REQUESTS MY PROPRIES MY PROPRIE ADMIN HELP LOGOUT |
|-----------------------------------------------------------------------------------------|
|-----------------------------------------------------------------------------------------|

**HOME** - Returns you to the main screen

**NEW RESERVATION -** Opens a new trip request form **NEW STANDING ORDER -** Opens a new standing order request form

MY REQUESTS - Opens the *My Requests* screen where you can search for trip requests by date, status, or member

**MY REPORTS** - Opens the *Reports* screen. (This option is not currently available.)

**MY PROFILE -** Provides links to change your password and challenge questions

**ADMIN** - Opens the *User Management* screen where master facility users can add and manage user accounts

**HELP -** Accesses the Facility Services Website User's Guide and information on how to contact Modivcare for additional

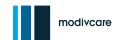

support. The Help menu also include the **Forms and FAQ** link to the Modivcare Facility Resource Site, which provides state-specific forms and information

**LOGOUT -** Logs you out of the Facility Services Website and returns you to the *Login* screen. As a security measure, you are automatically logged out after a period of inactivity

#### **Dashboard**

The Dashboard summarizes the trip requests you can manage by date and status. The display shows the current date requests and up to 90 days of upcoming requests. Permission levels set up at your facility determine which trips are viewable. The list shows 10 days per screen. Click the screen numbers at the bottom of the list to view additional dates.

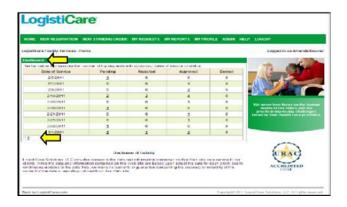

#### **Modivcare Facility Services Updates**

Notices of scheduled maintenance and system updates are displayed at the bottom of the *Home* screen, and the link to **View All News** and **Updates**, lets you review current and previous notices. You have the ability to search and inquiry on the status of any reservation.

#### **Entering New Requests**

To create a trip request for a member, select **NEW** 

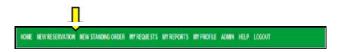

**RESERVATION** or **NEW STANDING ORDER** in the main menu.

#### **Selecting the Member**

To enter or modify any request or reservation, select the correct member.

- In the Find Member screen within the Member ID field, provide their ID number without dashes or spaces
- In the Member Last Name field, provide member's name (this field is not case sensitive)
- 3. In the **Insurance Type** field, select the appropriate type from the drop down menu
- 4. Then click the Search button

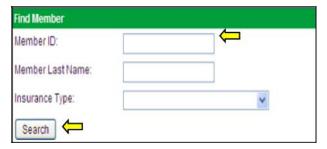

#### **Entering the Trip Details**

As you enter the trip information, the system processes certain fields to determine if additional information is needed. Before opening the *Trip Leg* screen, the system validates the required entries. Always verify you have selected the correct member before completing any reservation request.

- 1. In the *Status Pending* screen, complete all fields (\* asterisk appears on required information)
- 2. Then click the Continue button

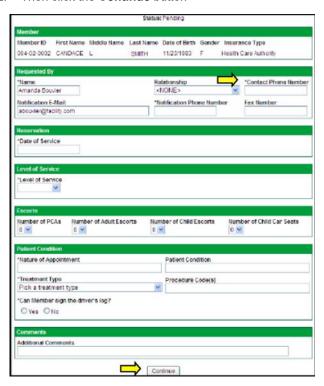

Note: If a required field is not entered or an error is found, the field name appears in red. And an error message is displayed under the **Continue** button

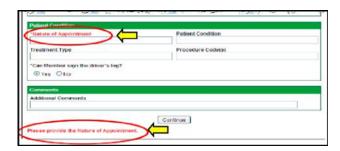

## **Entering the Trip Legs**

In the *Trip Leg Information* screen, *Trip Leg A* is the initial pick up to the drop off location. You can create a round trip, add multiple trip legs, or submit the request for a one-way trip. The member's address auto populates as the default pick up location if it is in the Modivcare system. If the address is not found or the pickup location is not the member's residence, use the **Look Up** radio button or enter address manually. Manually entered addresses are validated in the Modivcare system when you save the trip leg.

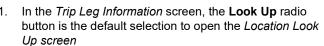

Or

- Click the Enter Manually radio button to access the location fields and manually enter the pickup address
- 3. Complete all fields within the Pickup and Drop Off sections
- In the Signature section, click the checkbox and fill in the Please type your name field as your digital signature. (Enter the signature after providing all trip legs and you are ready to submit your trip request)
- After reviewing all trip info for accuracy, click the Create Request button

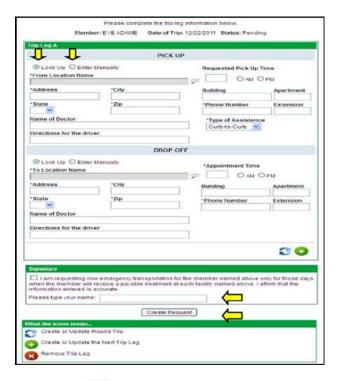

Note: Click the Create or Update Round Trip button to copy the info from Trip Leg A and create Trip Leg B for the member's round trip

Click the Create or Update Next Trip Leg button to copy the drop off info from Trip Leg A and open Trip Leg B. After entering Trip Leg B, you can repeat the process to enter additional legs (C, D, etc.)

Click the **Remove Trip Leg** button to cancel or remove a trip leg

Note: If address cannot be validated, the *This address could* not be verified prompt appears. Click the validated address or **Use the Unverified Address** radio button to maintain your entered address

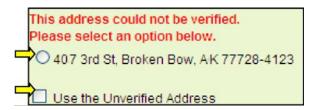

Or

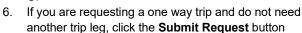

 When the Are you sure you want to request transportation one-way?....prompt appears, click the OK button to confirm this is a one-way trip

modivcare

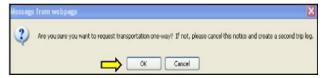

#### **Adding Additional Trip Legs**

Additional trip legs follow the same format used when entering Trip Leg A with a few exceptions. The new trip leg uses the *Drop Off* location from the previous leg as the Pick Up location

- In the *Trip Leg B* screen within the *Pick Up* section, click the **Will Call** checkbox if member is contacting LogistiCare when ready to be picked up from this leg of the trip Or
- Enter Requested Pick Up Time when member should be picked up from this location
- Click the Next Day checkbox if the pickup time will be the next day. (Ex: appt is at 9:00 pm, but member needs to be picked up at 2:00 am the next day)
- In *Drop Off* section enter the **Appointment Time** for this trip or click the **Will Call** checkbox if member is contacting LogistiCare with a return time for this leg of the trip
- When all info has been provided for the trip legs, complete the Signature section, and then click the Create Request button

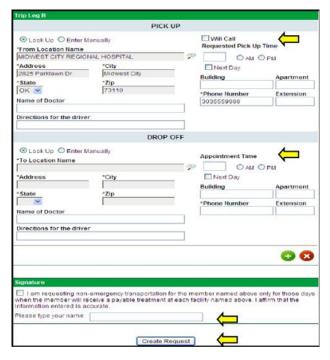

Note: Click the Next Trip Leg button to copy the Drop Off info from the current leg and open the next leg of the trip

Click the **Remove Trip Leg** button to remove or cancel current trip leg without changing other trip legs

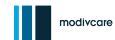

#### **Trip Request Confirmation**

When you have completed your entries and saved your request, a *Confirmation* screen provides a summary of the trip and displays the trip request number at the top of the screen.

To see additional trip details or to make any changes to the request, click the <u>View all details</u> link at end of the *Modivcare Facility Services - Confirmation* screen to open the *Trip Detail* screen

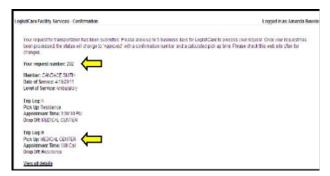

Note: Although you have entered the trip request, it must still be reviewed by Modivcare for approval. You must later search for and review your trip request to verify if it has been coded: Approved, Denied or Rejected (inaccurate or missing information.) If your request has been approved you can retrieve the trip number.

## **Using the Location Look Up**

The Location Look Up allows you to quickly look up the addresses of healthcare facilities and other locations. This feature is helpful when the pickup or drop off location is not the same as the default address.

Within any *Trip Leg* screen, you may click the **Look Up** icon to open the *Search by Type, Name,* and *Address* screen.

#### **Search by Location Type**

Within the Search by Type, Name, and Address screen, the Search by Type tab provides two options in the drop down menu: Facility and Residence.

The **Facility** option displays the facilities you are associated with. These associations are part of your

- user setup and managed by the FSW Administrator. The **Residence** option searches the Modivcare system for the rider's residential address.
- 1. In the *Search by Type* tab, within the **Location Type** field, select **Facility** or **Residence** from the drop down menu, then click the **Search** button
- 2. In the Search section scroll through the results list
- Select the radio button of the appropriate location name, and then click the **OK** button to populate the location address in the *Trip Leg* screen Or
- Without selecting a location, click the Cancel button to return to the *Trip Leg* screen and manually enter the *Pick Up* or *Drop Off* info

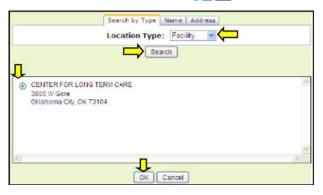

## Search by Location Name

In the Search by Type, Name, and Address screen, the Name tab provides the search by **Location Name** field. Within this field, you may search for locations by entering all or part of a facility name. The results are based on the member's insurance type and show the facilities associated with that agency matching your search criteria.

- In the Name tab, within the Location Name field, enter all or part of the facility name and then click the Search button. Results matching your entry are listed alphabetically
- Select the radio button of the appropriate location name, and then click the **OK** button to populate the location name and address in the *Trip Leg* screen Or
- Without selecting a location, click the Cancel button to return to the *Trip Leg* screen and manually enter the *Pick Up* or *Drop Off* info

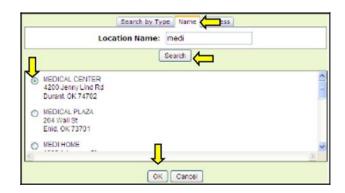

## **Search by Address**

In the Search by Type, Name, and Address screen, the Address tab helps you identify the facilities located at a specific address. You must know the complete address to use this function.

- In the Address tab, provide the appropriate info within the Zip Code, Address, City, and State fields. You must enter an exact match, including the correct street designation (ex: Dr., St., or Ave.)
- Then click the **Search** button to see all facilities located at that address
- Select the radio button for the appropriate location name, and then click the **OK** button to populate the location name and address to the *Trip Leg* screen Or

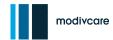

 Without selecting a location, click the Cancel button to return to the Trip Leg screen and manually enter the Pick Up or Drop Off info

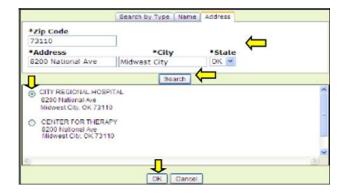

#### **Entering a Standing Order**

A standing order is used to schedule a member's multiple trips in advance, to the same location and is good for up to three months. After three months, they must be recertified by Modivcare to ensure the trip continues to be necessary. (Ex: dialysis treatments, adult day care, or physical therapy may require a standing order.)

At the top of any screen, within the main menu, select **NEW STANDING ORDER** to open a new standing order request form.

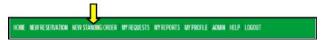

The information required for a Standing Order request includes many of the member and trip fields required for a new trip request. However, within the *Standing Order* section of the request form, info for a Standing Order includes: the **Start Date of Service, End Date of Service, Maximum Number of Trips** and **Days of Week** fields.

| Standing Order        |                     |                         |
|-----------------------|---------------------|-------------------------|
| Start Date of Service | End Date of Service | Maximum Number of Trips |
| Days of Week          | esday               | ay DFriday DSaturday    |

\*Start Date of Service This is a required field and is the first date the preschedule will become a reservation. This date must fall on one of the days of the week for this trip. It must also be at least 5 business days after the current date to allow for Modivcare processing. (Use MMDDYYYY format or click field to open calendar and select the date.)

**End Date of Service** If the standing order has an end date, enter the last date for a trip reservation. If the standing order is indefinite, leave this field blank.

**Maximum Number of Trips** Enter the number of authorized trips for this standing order. If the standing order is indefinite, leave this field blank

\*Days of Week In this required field, select the days of the week the trip will be made

#### Standing Order Request Confirmation

When you have completed your entries and saved your request, the *Modivcare Facility Services - Confirmation* screen provides a summary of the standing order and displays the request number.

To see additional trip details or to make any changes to the request, click the <u>View all details</u> link at end of the *Modivcare Facility Services - Confirmation* screen to open the *Trip Detail* screen

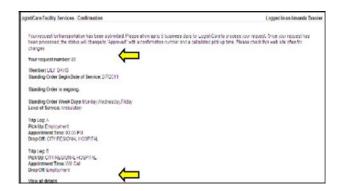

#### **Finding and Viewing Trip Requests**

You can look up trip requests that you and others at your facility have entered for your members. The FSW user management system is set up so you can also view and edit requests created by:

- Your FSW user manager
- Other users under your manager
- Users that you manage

Your search results, list trip requests according to the date, status, and member search criteria you enter. From the list, you can open individual requests to make changes, corrections or withdraw the request.

 At the top of the screen, in the main menu, select MY REQUESTS to open the Search for Trip Requests screen

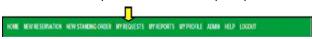

- 2. Enter date in the Start Date field. Default is today's date.
- Enter date in the End Date field. Default is 30 days from today's date. (30 days is the maximum number of days you can use in your search criteria.)
- Select the Status from the drop down menu. (Ex. Pending, Rejected, Approved, Denied, Withdrawn, or Cancelled requests.) Any, is the default status.
- 5. Member is an optional field. To limit search to trip request
  - for a specific member, click the **Look Up** icon to open the *Find Member Search* screen. Provide member info for search
- Then click the Search for Trip Requests button Or

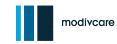

 Click the Remove button to remove the member name from your search criteria

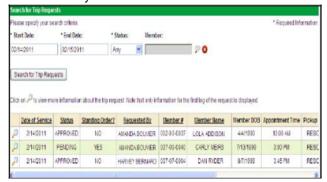

Note: Clicking an underlined <u>column header</u> sorts the column

Click the **View** icon, at left of columns to view request details or edit pending or rejected requests

Note: The *Status Approved* screen, displays a Reference Number at top of screen.

A Pick Up time appears on approved trip legs.
Each trip leg shows its status: pending, approved, denied, or rejected.

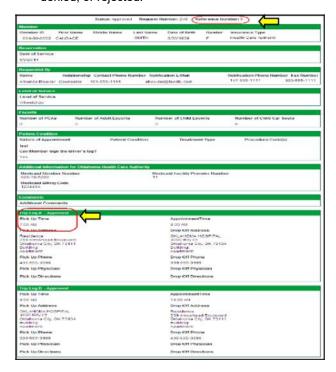

#### **Modifying Trip and Standing Order Requests**

You can edit a trip request or standing order if the request is in Pending or Rejected status.

However, you cannot edit a request that is within 2 business days of the **Date of Service**. If the trip date is within 2 business days of the current date or within the minimum Advance Notice requirements of the contract, contact your LogistiCare Facility Representative.

 At the top of the screen, in the main menu, select MY REQUESTS to open the Search for Trip Requests screen. (You can also find the pending or rejected reservation through the Dashboard by opening the list of trip requests for a specific date.)

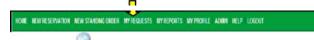

Click the View icon to view the request

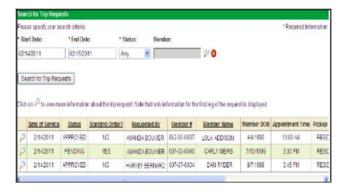

- 3. Click the Edit button to modify the request
- The first screen displays the rider's information fields. You can edit any fields except the **Member** and **Date of** Service fields
- Click the Withdraw button if you need to change Member or Date of Service fields to withdraw your request and then create a new request with the correct information

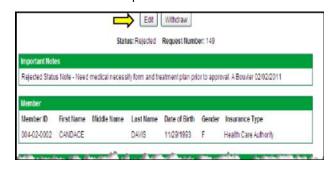

- Click the Continue button to open the trip legs and make the necessary changes
- Complete the Signature section and then click the Save Changes button

Note: Your changes are not saved until you open the *Trip Leg Edit* screen, make your changes, and then click the **Save Changes** button

The Pick Up and Drop Off location fields cannot be

edited until you click the Look Up icon or select Enter Manually to update the fields

Manually entered changes are validated by the LogistiCare system when you click the **Save Changes** button

If you change the Drop Off location for a trip leg, you must also change the Pick Up location for the next leg

#### **Modifying Rejected Requests**

Any requests with inaccurate or missing information (needed to approve the request) will be rejected by the LogistiCare Facility Specialist.

At the top of the *Request* screen, in the *Important Notes* section, you will find the notes from the LogistiCare Facility Specialist, explaining why the request was rejected.

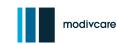

After reviewing the notes, you can edit and resubmit the request or withdraw the request. If you resubmit the request, the status changes to *Pending* approval by LogistiCare.

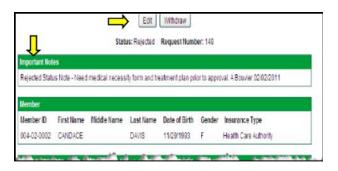

## Withdrawing a Trip or Standing Order Request

You can withdraw a trip request or standing order if the request is in *Pending* or *Rejected* status. A withdrawn request can be viewed, but it cannot be reinstated or modified. To withdraw a pending request:

 At the top of the screen, in the main menu, select MY REQUESTS to find the pending or rejected request you wish to withdraw. You may also use the Dashboard list.

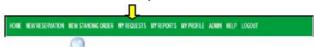

3. Click the **View** icon to view the request

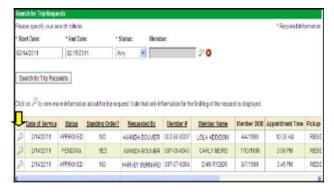

2. Click the Withdraw button

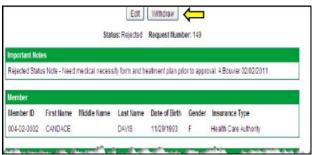

 When the Are you sure you want to withdraw... prompt appears, click the OK button. The system then displays a message confirming that the request has been withdrawn.

#### Cancelling a Trip Reservation or Standing Order

Contact your Facility Representative to cancel an approved reservation or standing order.

#### **Managing Denied Requests**

Occasionally, LogistiCare must deny services to a member. In some cases, a denial is based on the services LogistiCare has

been contracted to provide. Contact your Facility Representative if you have questions regarding a denied request.

## **Managing Your Profile**

You can change your Facility Services Website password as often as needed. Never share your login information with anyone. If you think someone has your login information, change your password immediately.

Because you are required to periodically change your password, you will receive a password expiration warning before your password expires. If you do not change your password during the warning period, you will automatically be redirected to the *Change Password* screen when you attempt to log into the system.

- In the Change Password screen within the Old Password field, provide your current login password
- In the New Password and Confirm Password fields, provide your new password
- 3. Then click the **Submit** button

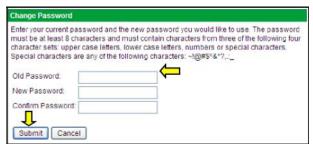

If your new password is accepted, the *Password was* changed successfully prompt is displayed

Note: You cannot reuse your current password or your previous 5 passwords

Your password must be at least 8 characters long and contain 3 of the following 4 groups:

- Uppercase letters A-Z
- Lowercase letters a-z
- Numbers 0-9

Special characters ~! @ # \$ ^ & \* ? , . : \_

#### **Resetting Your Forgotten Password**

If you forget your password, LogistiCare can send an email with a link to reset it. The link is sent to the email address listed in your user profile.

- 1. On the Login screen, click Forgot Your Password?
- 2. In the **User Name** field provide your info

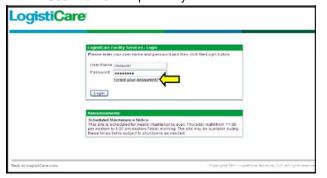

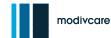

- In the Characters field, enter the characters shown in the
  picture. The characters are all non-case sensitive letters
  (no zeros, ones or other numbers.) The image is used to
  distinguish a real person trying to validate the account
  from a computer attempting to defraud the system.
- 4. Then click the Continue button.
- In the challenge question field(s) enter the appropriate answer(s)
- 6. Then click the Submit button
- When the Email message has been sent prompt appears, click the Back to Login button
- 8. Go to your email, select the LogistiCare email and click the link provided in the email.
- In the Reset Password screen within the New Password and Confirm Password fields, provide your new password
- 10. Then click the **Submit** button

Note: The emailed link is valid for 5 days before it expires.

#### **Administrative Tasks**

Administrative tasks, such as adding new users and managing user accounts, are available to users who are set up as User Administrators or Peer Managers.

Users without administrative permissions do not have the **ADMIN** option on the main menu and cannot open the *User Management* screen.

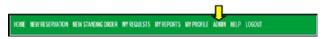

The FSW uses a hierarchy or "tree" to manage user accounts and administrative access. The user tree is much like the files and folders directory tree used to manage your computer files.

- Click the plus sign next to the user name to open and display the users under that User Administrator or Peer Manager.
- 2. Click the minus sign to close the tree.

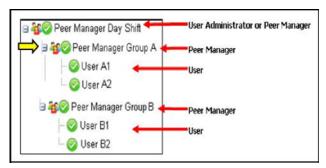

Note: The icons identify user types and their status.

User Administrator or Peer Manager

User is active in the system

User is not active in the system

User is locked out of the system

There are three types of FSW users:

**User Administrators**: have access to the entire user tree, and can add new users, manage user accounts, reset passwords, and move any users.

**Peer Managers**: (or supervisors) can add and manage users who report directly to them, but have limited rights to manage user accounts assigned to other managers (or supervisors.) Peer Managers can access two trees:

- their own tree with the users under their supervision
- a separate tree with other Peer Managers and the users in their trees

**Users**: do not have any administrative rights and do not have access to the *User Management* screen

## **Adding New Users**

User Administrators can add new users to any group. Peer Managers can add users only to their own tree. A user without administrative rights cannot have another user added to them.

 In the main menu, select ADMIN and click User Management from the drop down menu

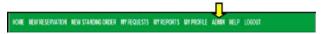

- In the Users Under Your Management section, you are the default user. Therefore, you do not need to select a user to add users to your tree. However, if you are a User Administrator and wish to add a user under a Peer Manager, select that user
- 3. Click the Create New User button
- 4. In the *User Management Panel*, all fields are required. Within the **Name** field, enter the name of the user
- 5. In the **User Name** field, enter the login name for the user
- In the Password and Confirm Password fields, enter the temporary password for the user
- In the Email Address field, enter the email address to be used if the user must reset their password
- In the Available Facilities section, select at least one facility from the list.
- 9. Click the right arrow button to move the selected

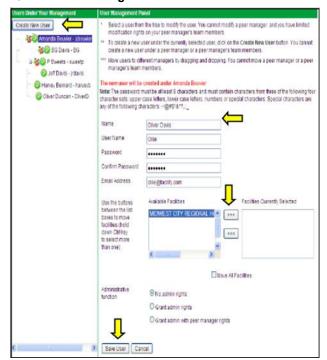

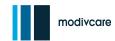

facilities to the Facilities Currently Selected section. (To select and move all available facilities, click the Move All Facilities checkbox and then click the right arrow button.) Your selected facilities, determines what is displayed in the Search by Location Type: Facility option for a pick up or drop off location

- Click the appropriate Administrative function radio button to grant User Administrator or Peer Manager rights to this user. By default, new users are not granted administrative rights
- 11. Then click the **Save User** button
- 12. Click the Cancel button to exit without adding a new user

Note: The **left arrow** button moves selected facilities from the **Facilities Currently Selected** section, to the **Available Facilities** section.

### **Managing User Accounts**

User Administrators can access any user account in their system. Peer Managers have full rights over the users in their tree, and limited rights to manage the accounts of users under other peer managers.

To modify or update a user account:

 In the main menu, select ADMIN and click User Management from the drop down menu

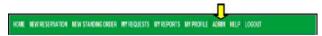

- In the Users Under Your Management section, select the user
- 3. In the *User Management Panel* edit or update the user account
- Then click the **Modify User** button.
- Click the Cancel button to close the screen without making any changes

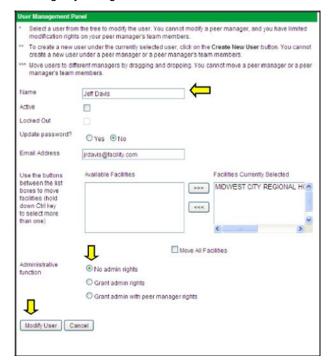

Note: **Name** is the user's real name, not their login user name. **Active** checkbox is checked if the user's status is active.

Uncheck the checkbox to inactive the user and disable their login.

Locked Out checkbox is checked if the user is locked out of the system because of failed login attempts. Unchecking the checkbox unlocks the user's account. Update password? click the Yes radio button to enter a new password for the user. The new password must meet the minimum password requirements.

**Email Address** updates the user's email address **Available Facilities / Facilities Currently Selected** modifies the user's selected facilities

Administrative function radio buttons set or change the user's administrative function. This option is only available to a User Administrator or the user's Peer Manager.

#### **Managing User Groups**

Depending on your administrative rights, you can move users between groups. The User Administrator can move users between any trees. Peer Managers can move users only within their own tree.

You may want to move a user or a group of users if a supervisor or manager is on vacation or leaves the company. You can "drag and drop" the user tree to an active supervisor or manager.

To move a user or group of users:

 In the main menu, select ADMIN and click User Management from the drop down menu

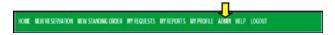

- In the Users Under Your Management section, press and hold the mouse button to select and "grab" the user. If you select a user who has users under them, you will move the entire tree
- Drag the user to another a User Administrator or Peer Manager
- 4. Then release the mouse button to drop the user in the new location.

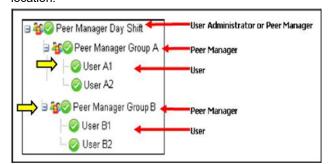

## **Things to Consider**

 Determine if your internet connection supports Microsoft Internet Explorer or Mozilla Firefox

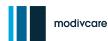

- Since the User Administrator will manage the user accounts, consider a manager or supervisor with computer skills
- Consider a Peer Manager as a back up user, to add and manage users, but have limited rights to manage other mangers.
- 4. Determine your additional users
- Determine what authorities your users will have. Who will be able to:
  - Correct or update user names, email addresses
  - Change user's status
  - Reset passwords

- Modify list of facilities assigned to a user
- Change administrative permissions
- Move users to another group
- 6. Determine the type of trip requests users will access on the dashboard
- Contact your local facility representative to sign up the User Administrator
- 8. Review the Facility Services Website user's manual
- Keep the Quick Guide at hand for "at a glance" reference information